### Go to<http://www.myfootballclub.com.au/index.php?id=38>

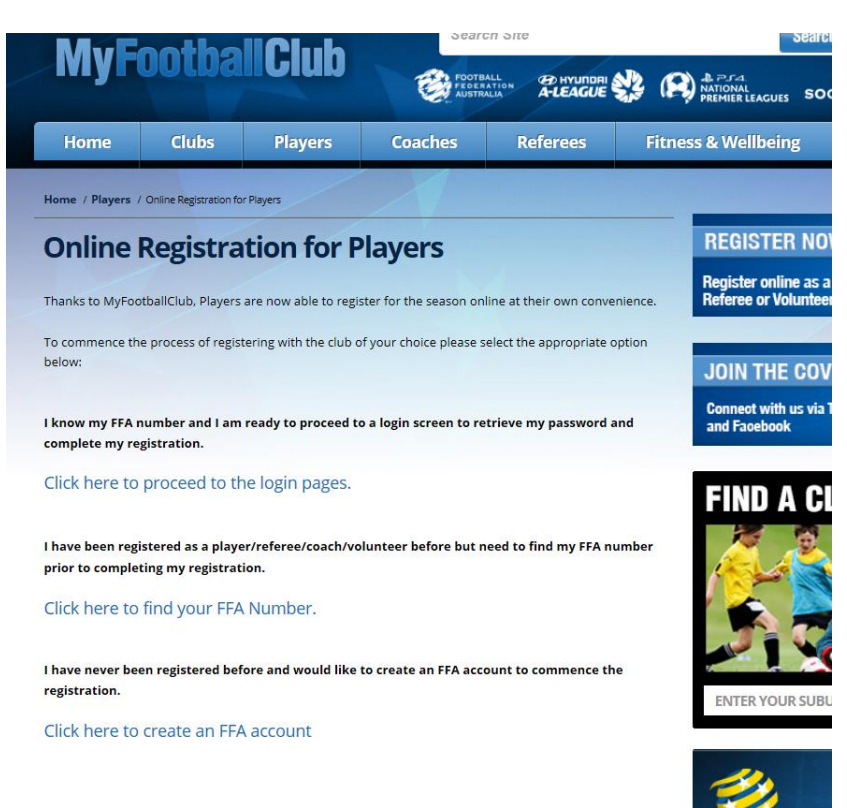

If you know your FFA number and password, select Proceed to Login Page.

If you know your FFA number but forgot your password, when you select Proceed to Login Page, select Need a Password. And follow the prompts.

If you do not have an FFA number (new to soccer), select Create an FFA Account.

# **Login**

Login with your FFA number and password.

Select Register

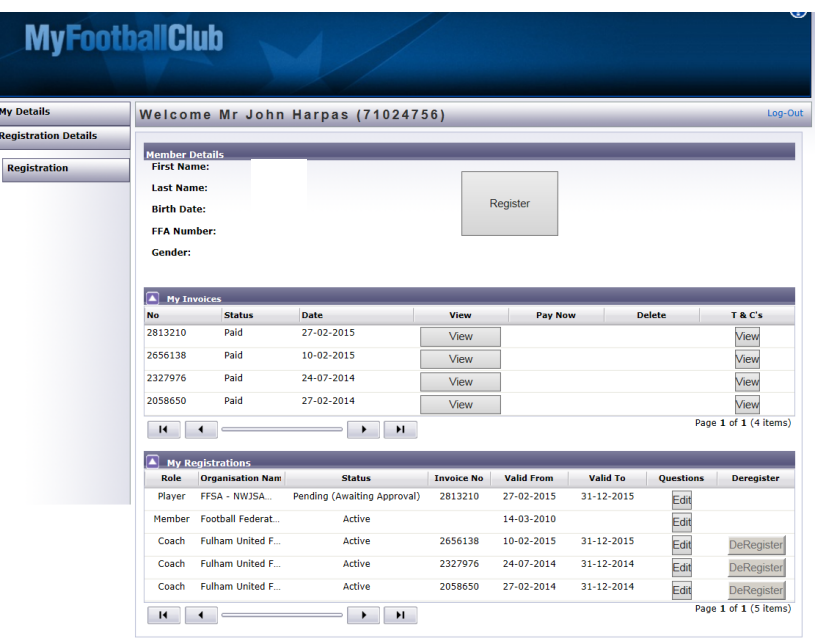

Check your Contact Details. Make sure the e-mail address is correct. This needs to be your e-mail address. Not the Schools e-mail.

#### Select **Next**

You will see the Select Registration Page:

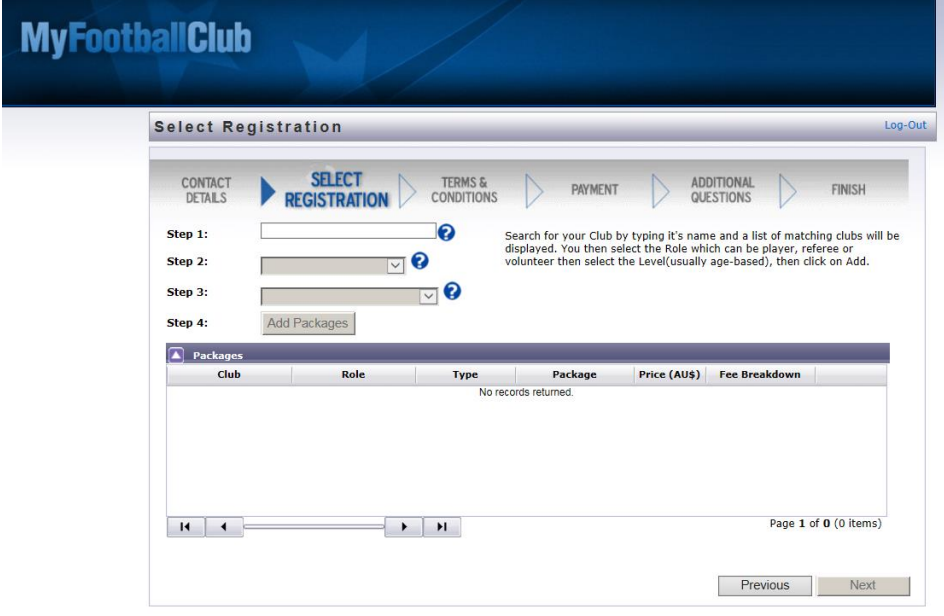

**Step 1**. Start typing your school name. Select it from the drop down options.

**Step 2**. Select Player for Registration Type

**Step 3.** Select Registration Package. This selection will depend if you are already playing club soccer or if you are only playing school soccer. If you are already registered with an FFSA Soccer Club then select Club Player. If you are not playing club soccer then select School Only Player.

**Step 4**. Select Add Packages. You will see a package come up in the box below if you are a School Only Player. No Package will appear if you are a club player.

Select Next.

## **Terms and Conditions**

Tick the boxes to accept terms and conditions.

#### **Payment**

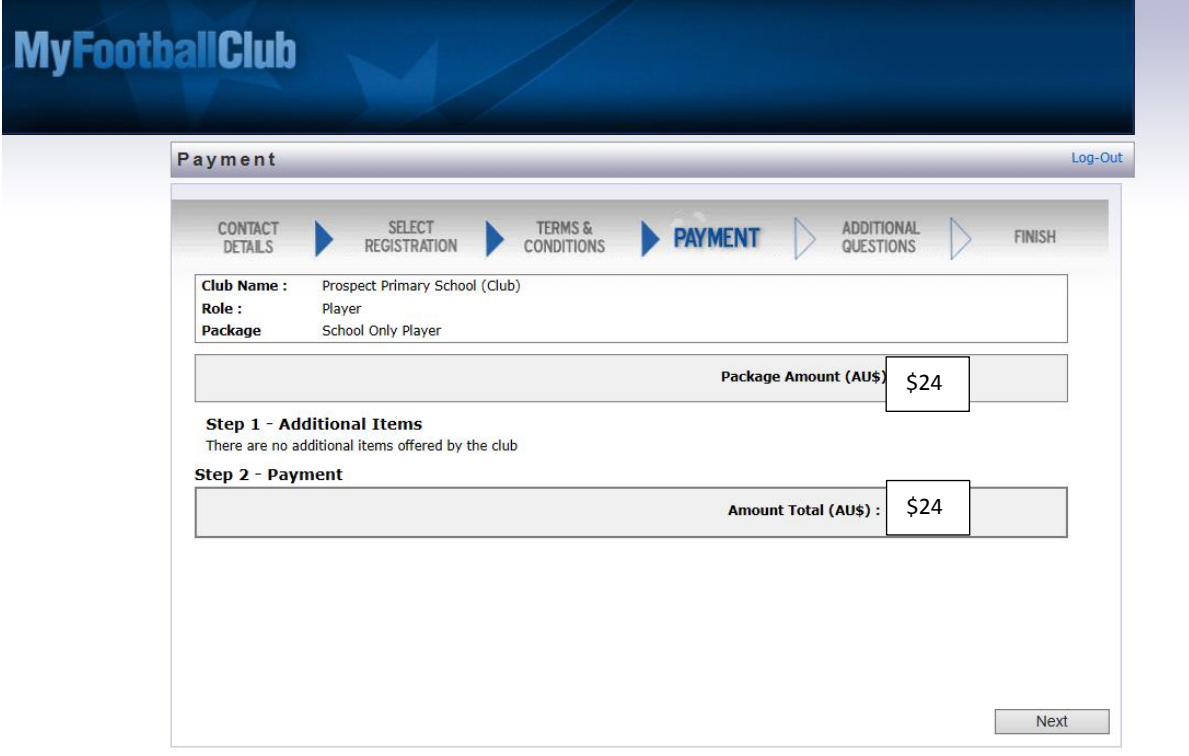

Select Next

Ignore the invoice you will receive via e-mail. This is automatic and does not apply to you.

You are Registered pending approval from your school registrar.